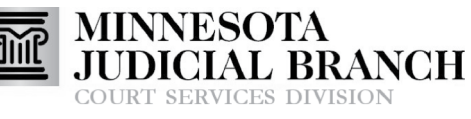

Inform **O** Instruct **O** Inspire

eFiling a New Case

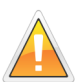

Users must be registered in eFile and eServe. To register, see the Quick Reference Guides on [www.mncourts.gov/efile](http://www.mncourts.gov/File-a-Case/File-in-A-District-Trial-Court.aspx) on the eFile and eServe Training tab under the Training Materials section.

## **Start a new filing**

1. Click **Start a New Case**.

#### **Enter case information**

- 1. Select the **Location.**
- 2. Select the **Category**.
- 3. Select the **Case Type**.
- 4. Click **Save Changes** to continue.

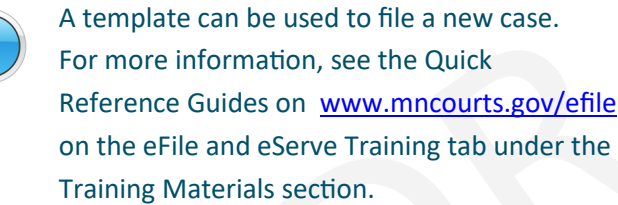

## **Enter party information**

- 1. Click the **Party Type**. If the party type isn't listed, verify the right case type has been selected.
- 2. **Enter party details**. The filer ID can also be used to populate the details for the party.

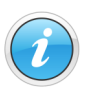

The Business Name will only appear if Party is a Business/Agency box is checked. Although the address, city, and state are not recommended fields, enter this information in eFS.

3. Click **Save Changes** to continue**.**

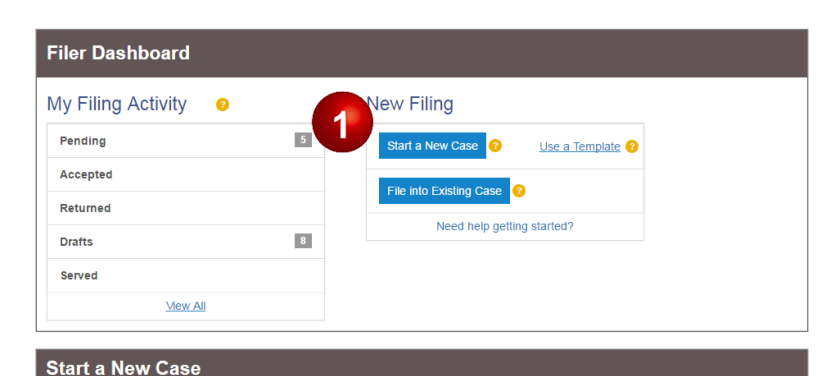

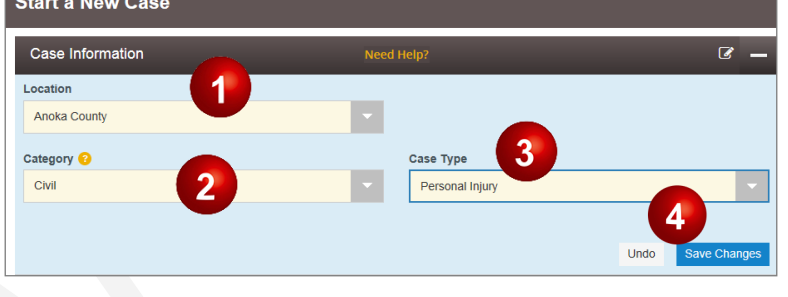

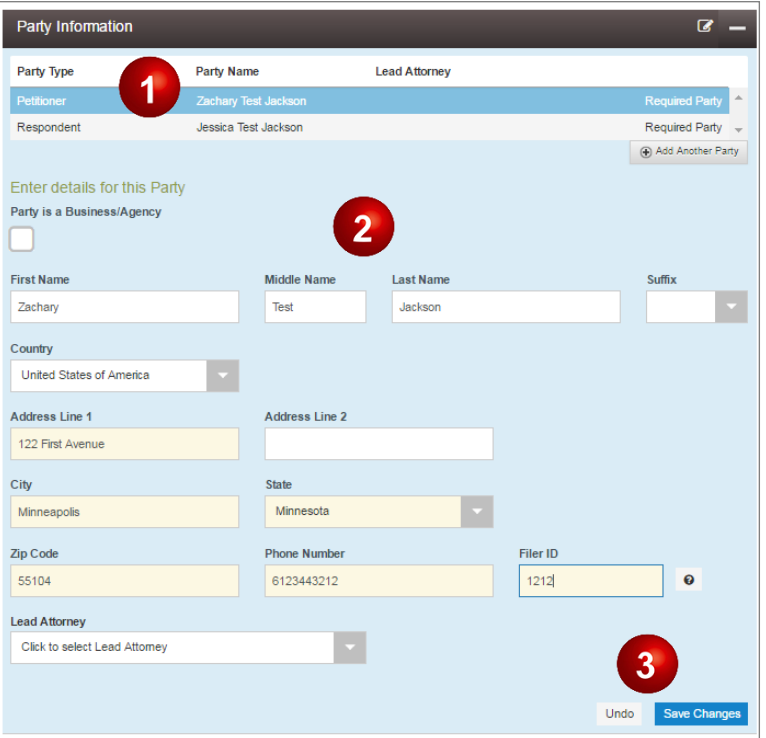

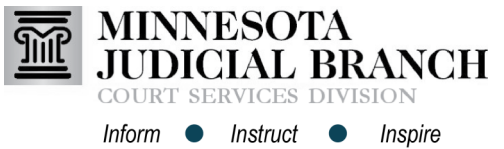

# eFiling a New Case

4. Repeat steps 1 - 3 for all parties on the case. To add a party type not listed, click **Add Another Party**. Click **Save Changes**  after each additional party added.

### **Enter filings details**

- 1. Enter the required information:
	- a. **Filing Type**: Select **eFile.**
	- b. **Filing Code**: Select a filing code from the searchable drop-down list. Be sure to select to most specific filing code for the filing.
	- c. **Filing Description**: This is the purpose for the filing or supplemental details related to the selected filing code. The descriptions are reviewed by the court clerk and may become part of the official court record.

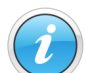

Do not duplicate the filing code. If no comment adds value enter a period.

- d. **Client Reference Number**: This is used to associate a filing with internal records. If no internal reference number is used, enter a period.
- e. **Comments to Court**: Enter the document's security as **Public**, **Confidential** or **Sealed.** If the document is **Confidential** or **Sealed**, enter a brief description (e.g., Confidential nformation Form 11.1 or Case is Sealed, etc).
- f. **Courtesy Copies (optional)**: Enter email addresses for electronic copies of filing. This is not the same as service.

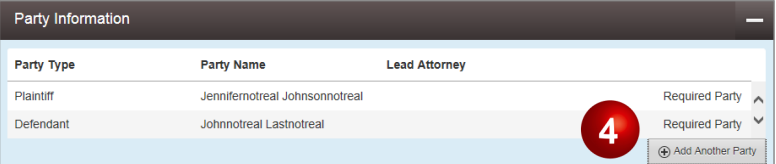

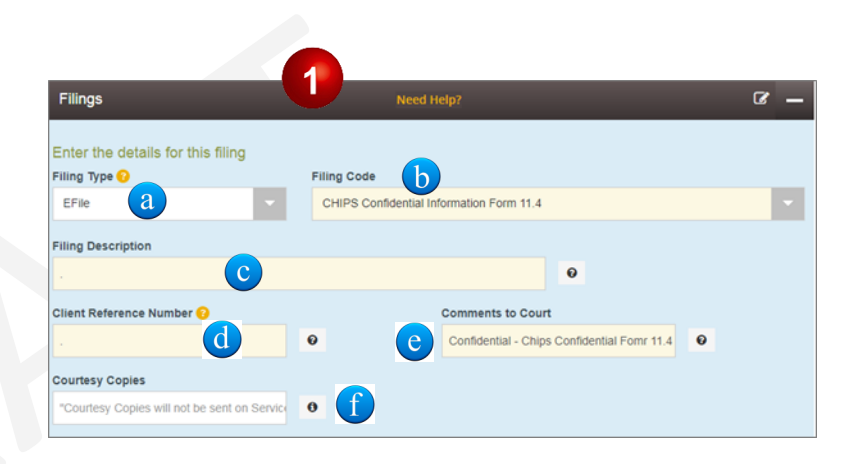

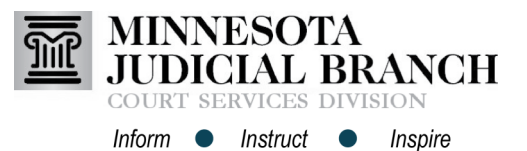

Quick Reference Guide

## eFiling a New Case

- 2. Click the **upload document icon**.
- 3. Locate the document and double-click to attach it.
- 4. As applicable, click **Add Optional Services and Fees**.
- 5. Select **Optional Services and Fees** from the drop-down menu and click **Save Changes**. Repeat steps 4 and 5 to add additional optional services to this document.
- 6. To add additional filings, scroll to the top of the Filings section, click **Add another filing** and repeat Steps 1-5.
- The document must be in PDF format. For more information, see the Quick Reference Guides on [www.mncourts.gov/efile](http://www.mncourts.gov/File-a-Case/File-in-A-District-Trial-Court.aspx) on the eFile and eServe Training tab under the Training Materials section.

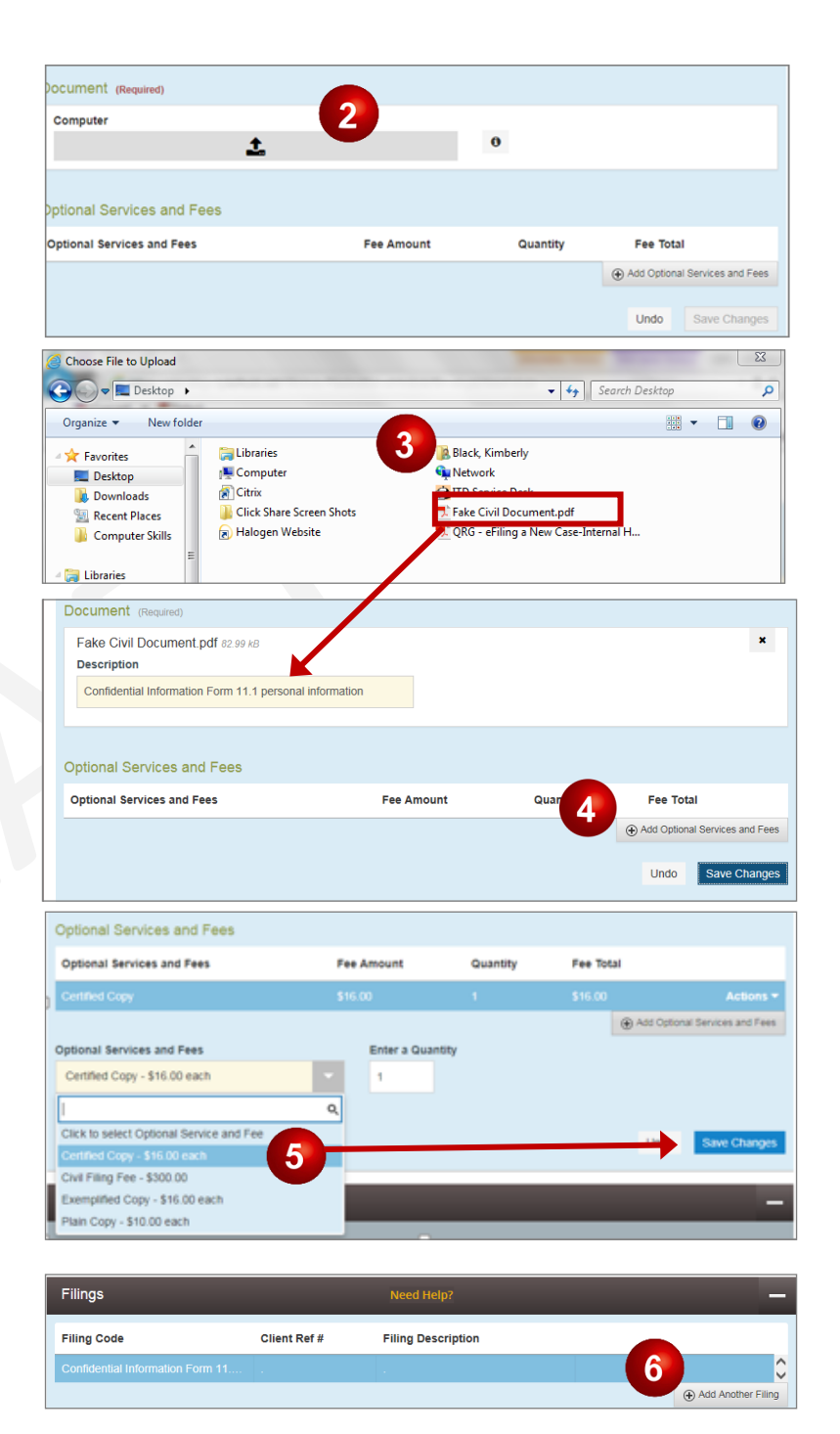

#### **Add service contacts**

- 1. Click **Actions** across from the party name to add a firm service contact.
- 2. Select **Add From Firm Service Contacts**  from the drop-down list.

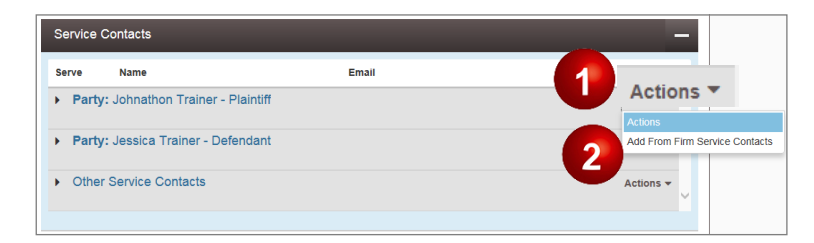

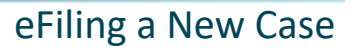

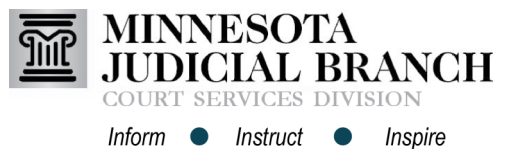

- 3. Check the **box** next to each name to add.
- 4. Click **Close**. The selected Firm Service Contacts will be added to the case. Repeat the above steps for each represented party.

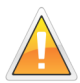

Do not add service contact information for other parties. Contact the party and ask them to sign up for service on the case.

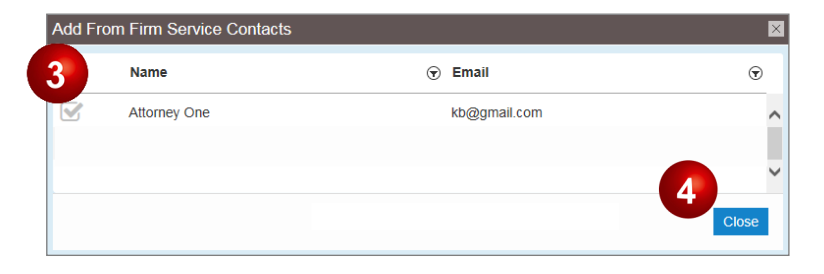

## **Add the fees (payment type)**

- 1. Select the appropriate **Payment Account**  and **Filing Attorney** (party responsible for fees).
	- Self-represented: The filer is responsible for fees.
	- A firm filing on behalf of a party: The party is responsible for fees.

Only choose Waiver Account if representing a government agency or have an with an approved IFP.

#### **If the IFP application is pending:**

- Do not select optional service fees.
- Select a credit card account for the payment method (there will be no charge applied to the account) and complete the filing process.

#### **If the application is denied:**

- Submit a subsequent filing including the appropriate filing fees, and select a credit card account for the payment method.
- 2. Click **Save Changes** to continue.

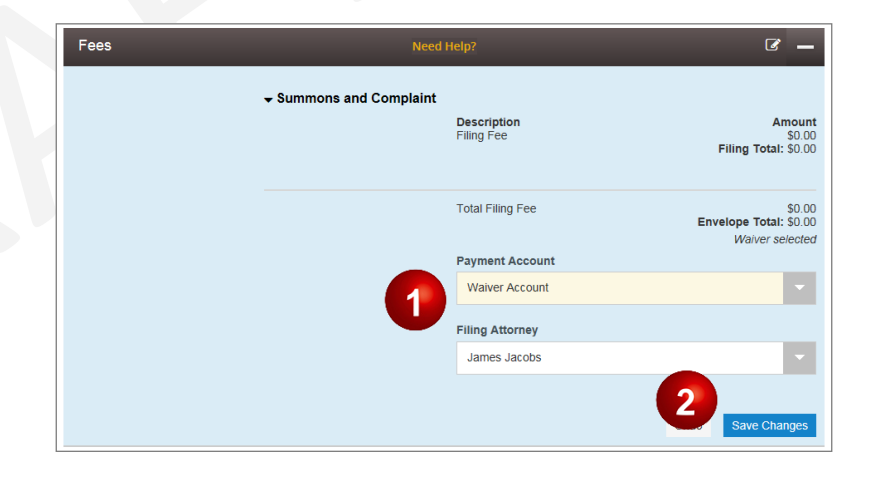

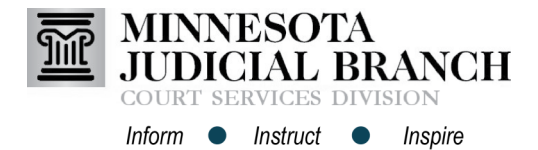

# eFiling a New Case

#### **Complete Submission Agreements**

- 1. Read the Submission Agreements and check the **boxes**.
- 2. Click **Summary**.

### **Review, edit, and submit the filing**

- 1. Review the filing summary.
- 2. Click **Back** to edit any section and make corrections before submitting.
- 3. Click **Submit** on the lower-right side of the screen to continue.
- 4. The confirmation box will appear. Click the **link** to view receipt or click **x** to close.

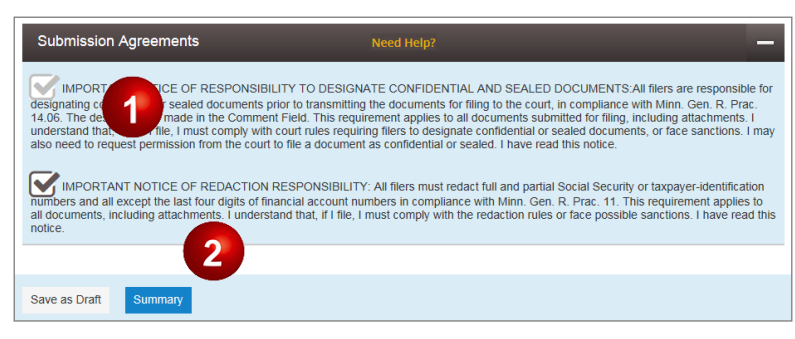

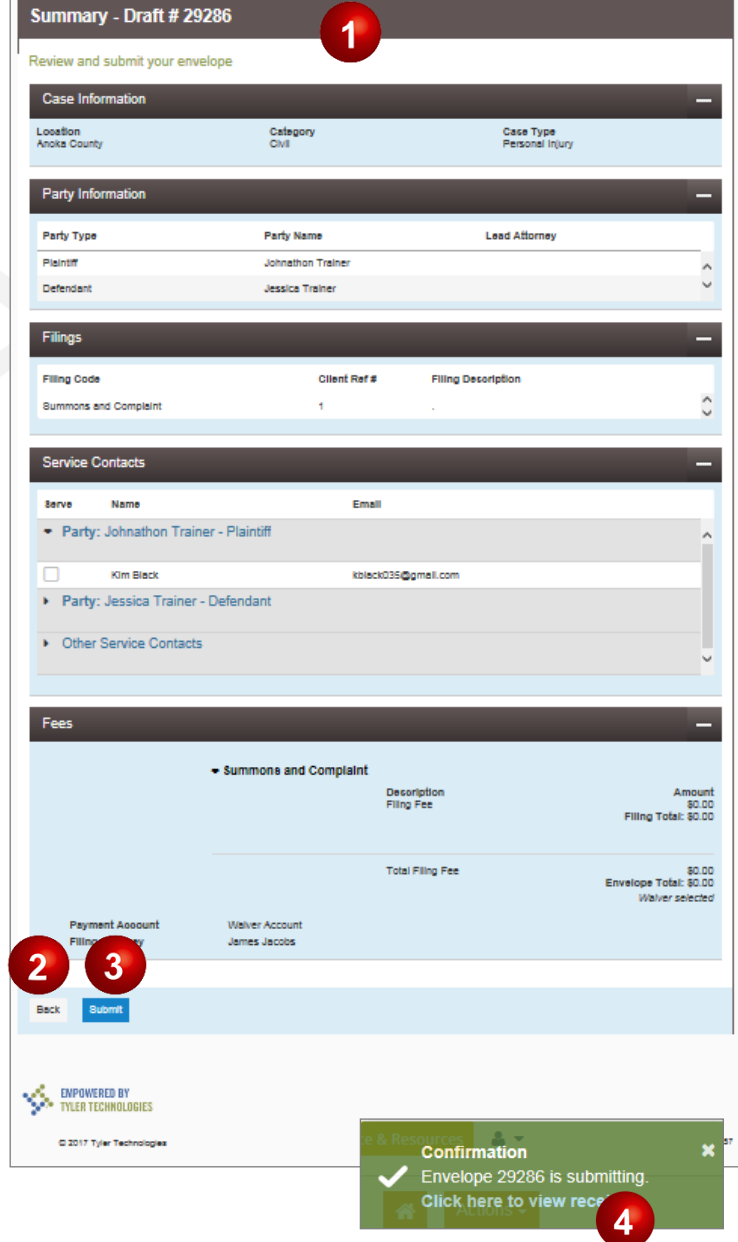